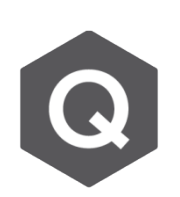

**如何驗證因移動載重所造成的上舉?如何得 到車輛相對應的位置?**

## **啟用在移動載重 (moving load cases) 下的最大位移,以查看上舉。 查看車輛相對應的位置則可以使用 Moving Load Tracer。**

從主選單點選 Results → Deformations → Deformed Shape

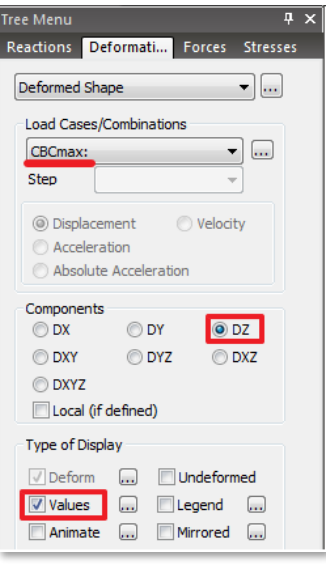

- 1. 選擇移動載重組合的最大載重情形,並檢查支承 在Z方向的位移。
- 2. 數值為正的Z方向位移代表在該支承處有上舉情形。

相對的,亦可以透過查看在 移動載重組合 (最小情形) 的 支承反力的方式進行驗證。 追蹤導致最大上舉的車輛位 置 , 可 透 過 Moving Load Tracer, 此功能在Results > Moving Load > Moving Tracer 。

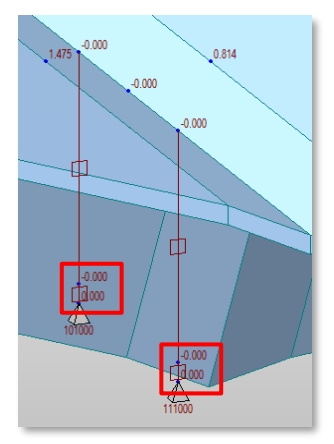

1. 在Moving Load Tracer的選單中,選取適當的 移動載重情形(最大值)

2. 輸入Key Node,也就是有最大上舉的節點。 查看反力部分亦遵循一樣的步驟,但只有支承的節 點可以被選作是Key Node。

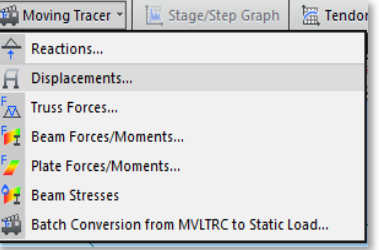

**NOTE:** 建議查看上舉結果時是選取移動載重組合加上靜載重的組合。 點選 **Write Min/Max Load to File**,即可產生一\*.mct 檔案。透過 **Tools** → **MCT command shell** 中執行該檔案,車輛位置即會被以靜力載重 (static load) 的方式加入至現有的靜力載重情況 (static load cases) 中。